# **Prior Authorization of Lab Management** Health New England

# **Provider Orientation**

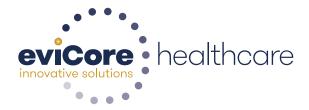

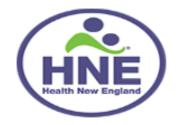

© 2015 eviCore healthcare. All Rights Reserved. This presentation contains CONFIDENTIAL and PROPRIETARY information.

# **Company Highlights**

# **4K employees** including 1K clinicians

#### Headquartered in Bluffton, SC Offices across the US including:

- Lexington, MA
- Colorado Springs, CO

SIX SIGMA

- Franklin, TN
- Greenwich, CT

- Melbourne, FL
  - Plainville, CT
- Sacramento, CA

SHARING A VISION AT THE CORE OF CHANGE.

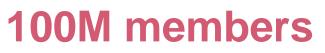

managed nationwide

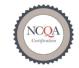

C Utilization Management

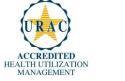

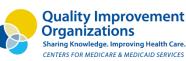

**12M claims** processed annually

### **Integrated Solutions**

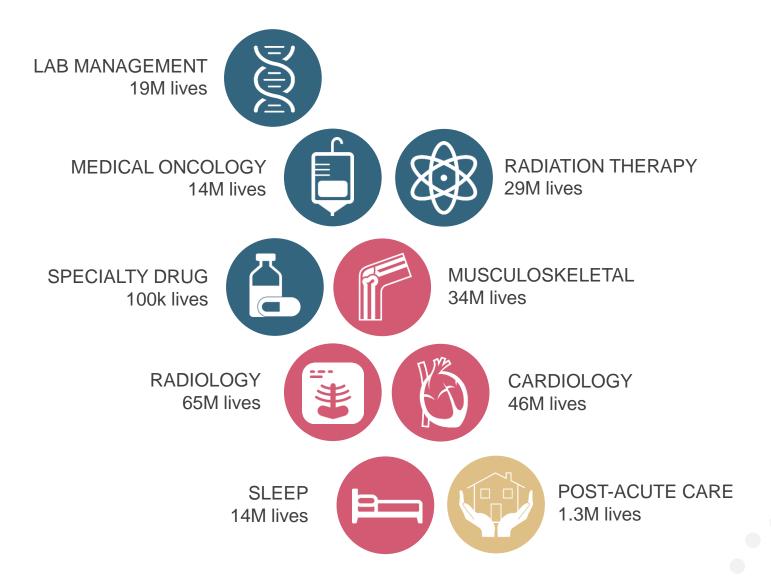

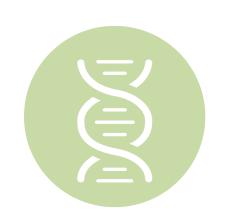

### Lab Management Solution

# Experience

- Since 2009
- 14 clients
- 19M total membership
  - 13M Commercial membership
  - 500k Medicare membership
  - 5.5M Medicaid membership

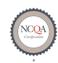

Quality Improvement Organizations Sharing Knowledge. Improving Health Care. CENTERS FOR MEDICARE & MEDICAID SERVICES

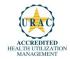

4

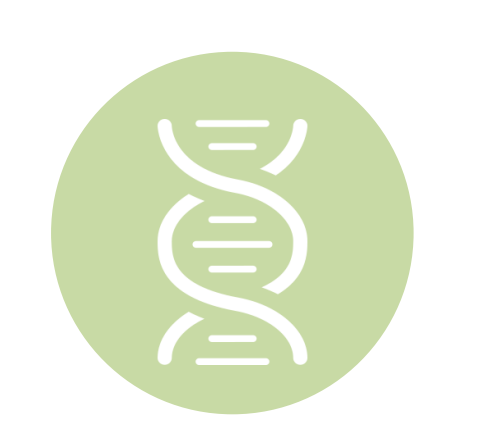

#### Lab Management Solution

#### **Covered Services**

- All molecular and genetic testing including:
  - DNA sequencing, including panels
  - Pharmacogenomic Testing
  - Cytogenetic and Molecular Array Testing
  - Immunohistochemistry
  - Flow Cytometry
  - Fluorescent In-situ Hybridization

# **Our Clinical Approach**

# **Organic Evidence-Based Guidelines**

#### The foundation of our solutions:

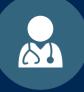

Dedicated Molecular Genomic Guidelines

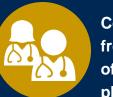

Contributions from a panel of community physicians

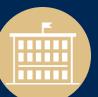

Experts associated with academic institutions

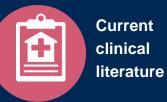

### Aligned with National Societies

- National Comprehensive Cancer Network
- National Society of Genetic Counselors
- American College of Obstetrics and Gynecology
- American College of Medical Genetics and Genomics
- American Society of Human Genetics
- American Society of Clinical Oncology
- College of American Pathologists
- American Gastroenterological Association
- Society for Maternal Fetal Medicine
- Association for Molecular Pathology

- American College of Cardiology
- American College of Chest Physicians
- American Academy of Neurology
- American Society of Colon and Rectal Surgeons
- American Heart Association
- American Academy of Pediatrics
- American Society for Reproductive Medicine
- American College of Gastroenterology
- American College of Cardiology Foundation
- National Institutes of Health

# Service Model

### **Client Provider Operations**

The Client Provider Operations team is responsible for high-level service delivery to our health plan clients as well as ordering and rendering providers nationwide

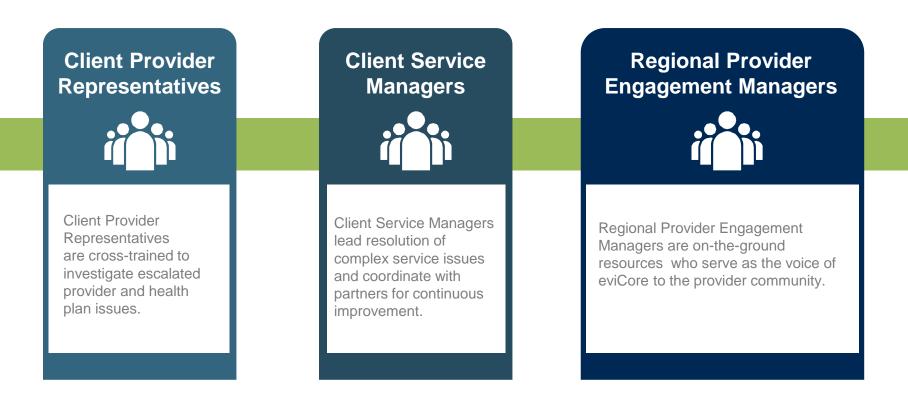

### Why Our Service Delivery Model Works

One centralized intake point

allows for timely identification, tracking, trending, and reporting of all issues. It also enables eviCore to quickly identify and respond to systemic issues impacting multiple providers. **Complex issues are escalated** 

to resources who are the subject matter experts and can quickly coordinate with matrix partners to address issues at a root-cause level. Routine issues are handled by a <u>team</u> of representatives who are cross trained to respond to a variety of issues. There is no reliance on a single individual to respond to your needs.

# Prior Authorization Program for Health New England

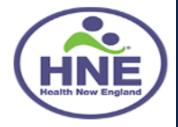

### **Program Overview**

eviCore will begin accepting requests on October 13, 2017 for dates of service October 13, 2017 and beyond

# **Prior authorization applies to services that are:**

- Outpatient
- Elective / Non-emergent
- Diagnostic

Prior authorization does not apply to services that are performed in:

- Emergency room
- Inpatient
- 23-hour observation

It is the responsibility of the ordering provider (or the Lab Site on behalf of the ordering provider) to request prior authorization approval for services. <u>Authorization is required</u> for Health New England members enrolled in the following programs:

- Commercial
- Medicare
- Medicaid

#### **Prior Authorization Required:**

- Hereditary Cancer Screening
- Carrier Screening Tests
- Tumor Marker / Molecular profiling
- Hereditary Cardiac Disorders
- Cardiovascular Disease and Thrombosis Risk Variant Testing
- Pharmacogenomic Testing
- Neurologic Disorders
- Mitochondrial Disease Testing
- Intellectual Disability / Developmental Disorders

To find a list of CPT (Current Procedural Terminology) codes that require prior authorization through eviCore, please visit:

#### https://www.evicore.com/healthplan/HNE

### **Prior Authorization Requests**

#### How to request prior authorization:

**WEB** 

#### www.evicore.com

Available 24/7 and the quickest way to create prior authorizations and check existing case status

Or by phone: 888-693-3211 8:00 a.m. to 9:00 p.m. (EST) Monday - Friday

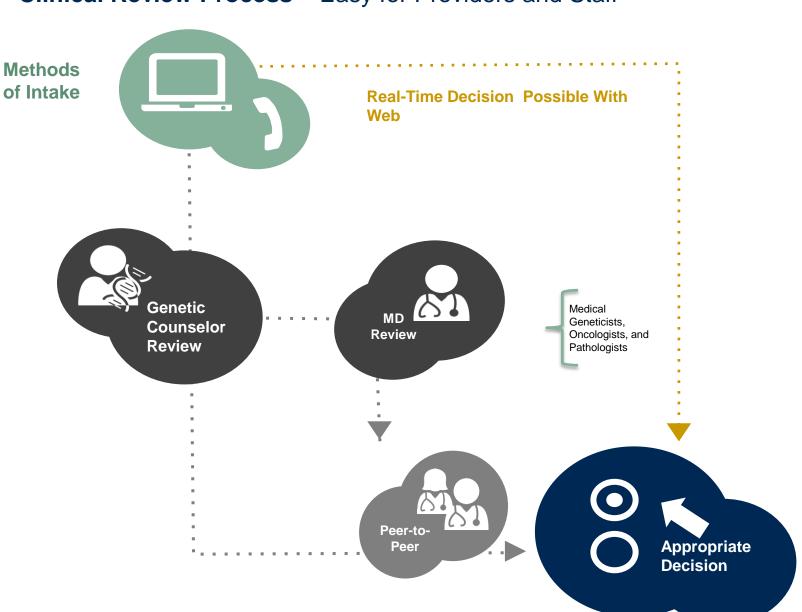

#### Clinical Review Process – Easy for Providers and Staff

# **Needed Information**

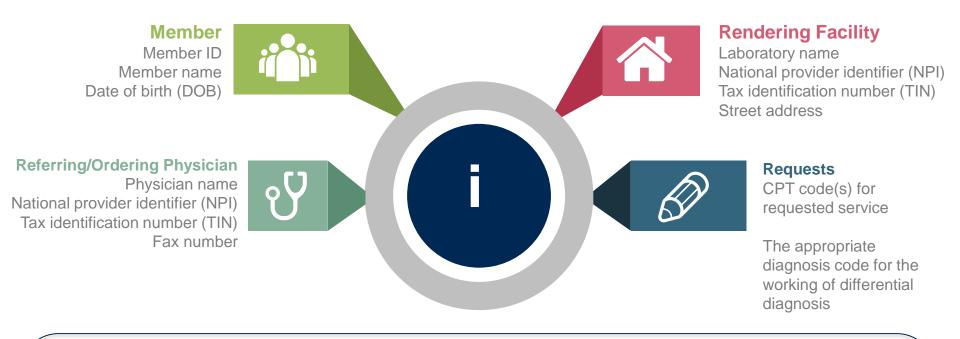

If clinical information is needed, please be able to supply:

- Specimen collection date (if applicable)
- Type or Test Name (if known)
- Test Indication (Personal History of condition being tested, age at initial diagnosis, relevant signs and symptoms, if applicable)
- Relevant past test results
- Patient's ethnicity
- Relevant family history (Maternal or paternal relationship, medical history including ages at diagnosis, genetic testing)
- If there is a known familial mutation, what is the specific mutation?
- How will the test results be used in the patient's care?

### **Prior Authorization Outcomes**

#### **Approved Requests:**

- All requests are processed within 2 business days after receipt of all necessary clinical information.
- Authorizations are typically good for 60 calendar days from the date of specimen collection or from determination date if specimen has not occurred at time of request.

### **Delivery:**

- Faxed to referring provider and rendering laboratory
- Mailed to the member
- Information can be printed on demand from the eviCore healthcare Web Portal

#### **Denied Requests:**

- Communication of denial determination
- Communication of the rationale for the denial
- How to request a Peer Review

#### **Delivery:**

- Faxed to the referring provider and rendering laboratory
- Mailed to the member

### **Prior Authorization Outcomes - Commercial**

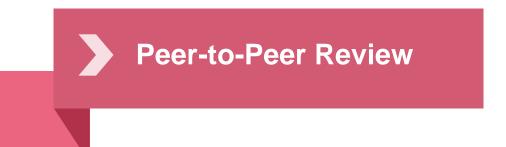

- If a request is denied and requires further clinical discussion for approval, we welcome requests for clinical determination discussions from referring physicians. In certain instances, additional information provided during the consultation is sufficient to satisfy the medical necessity criteria for approval.
- **Peer-to-Peer reviews** can be scheduled at a time convenient to your physician.

**Prior Authorization Outcomes – Medicare / Medicare Advantage** 

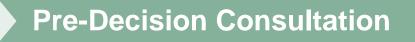

- If your case requires further clinical discussion for approval, we welcome requests for clinical determination discussions from referring physicians prior to a decision being rendered.
- In certain instances, additional information provided during the predecision consultation is sufficient to satisfy the medical necessity criteria for approval

# **Special Circumstances**

# Appeals

- eviCore healthcare will not be delegated for first level member and provider appeals.
- Requests for appeals must be submitted directly to Health New England

# **Retrospective Studies:**

 Retro Requests are <u>not</u> applicable to the Lab Program. All prior authorization requests must be completed prior to claim submission

# Outpatient Urgent Studies:

- Contact eviCore by phone to request an expedited prior authorization review and provide clinical information
- Urgent Cases will be reviewed with 1 business day of the request.

# **Web Portal Services**

# eviCore healthcare website

Point web browser to evicore.com 

×

C www.evicore.com

#### Click on the "Providers" link •

Q LOGIN: PROVIDERS PLANS Search RESOURCES 🗸 MEDIA CAREERS

Login or Register 

eviCore healthcare

->

| Providers Delivering Medical<br>Solutions That Benefit Everyone.                                                                                                    |
|----------------------------------------------------------------------------------------------------|
| User ID                                                                                                    |
| Password                                                                                                    |
| Remember User ID     For log in problems: please try the email address that you registered with as your user name. If you do not remember your password, please click "Password?".     I Agree to HIPAA Disclosure!     LOGIN |
| Forgot UserName Password? Register This website is compatible with Internet Explorer 9, 10, 11, Mozilla Firefox and Google Chrome                                                                                             |

# **Creating An Account**

|                  | oviders Delivering Medical                                                                                                    |  |
|------------------|----------------------------------------------------------------------------------------------------|--|
| 5010             | itions That Benefit Everyone.                                                                                                    |  |
|                  |                                                                                                    |  |
| User ID          |                                                                                                    |  |
| Password         |                                                                                                    |  |
| Remember User ID | try the email address that you registered with as your user name. If you do not remember your password, please click "Password?". |  |
|                  | LOGIN                                                                                                    |  |
|                  | Forgot UserName Password? Register                                                                                                |  |

To create a new account, click Register.

# **Creating An Account**

| eviCore healthcare                                      |                                                           |                                                       |         |                  |
|---------------------------------------------------------|-----------------------------------------------------------|-------------------------------------------------------|---------|------------------|
| ° • • • •                                               |                                                           |                                                       |         | * Required Field |
| Web Portal Preference                                   |                                                           |                                                       |         |                  |
| Please select the Portal that is listed in your provid  | er training material. This selection determines the prima | ry portal that you will using to submit cases over th | e web.  |                  |
| Default Portal*: CareCore National                      |                                                           |                                                       |         |                  |
| If you want to register as a Client User at CareCore    | National, then please contact us: 1-800-918-8924 x20136   | i.                                                    |         |                  |
| User Information                                        |                                                           |                                                       |         |                  |
| All Pre-Authorization notifications will be sent to the | e fax number and email address provided below. Please     | make sure you provide valid information.              |         |                  |
| User Name*:                                             | Address*:                                                 |                                                       | Phone*: |                  |
| Email*:                                                 |                                                           |                                                       | Ext:    |                  |
| Confirm Email*:                                         | City*:                                                    |                                                       | Fax*:   |                  |
| First Name*:                                            | State*:                                                   | Select V Zip*:                                        |         |                  |
| Last Name*:                                             | Office Name*:                                             |                                                       |         |                  |
|                                                         |                                                           |                                                       |         | Next             |
|                                                         |                                                           |                                                       |         |                  |

Select a Default Portal, and complete the registration form.

# **Creating An Account**

| Please review the         | information before you submit this registration. An        | Email will be sent to your registe  | ered email address to set your password.                 |        |                          |
|---------------------------|------------------------------------------------------------|-------------------------------------|----------------------------------------------------------|--------|--------------------------|
| Web Portal Prefe          | rence                                                      |                                     |                                                          |        |                          |
| Please select the Po      | rtal that is listed in your provider training material. Th | is selection determines the primary | portal that you will using to submit cases over the web. |        |                          |
| Default Portal*:          | CareCore National                                          |                                     |                                                          |        |                          |
| If you want to regist     | er as a Client User at CareCore National, then please o    | ontact us: 1-800-918-8924 x20136.   |                                                          |        |                          |
| User Registratior         |                                                            |                                     |                                                          |        |                          |
| UserName:                 | MYG123                                                     | Address:                            | 730 Cool Springs                                         | Phone: | 800-575-4517             |
| Email:                    | tesaccount@gmail.com                                       | City:                               | Franklin                                                 | Ext:   |                          |
| Account Type:             | Physician                                                  | State:                              | TN <b>Zip:</b> 37067                                     | Fax:   | 615-468-4408             |
|                           | Test                                                       | Office Name:                        | Test Office                                              |        |                          |
| First Name:               |                                                            |                                     |                                                          |        |                          |
| First Name:<br>Last Name: | Account                                                    |                                     |                                                          |        |                          |
|                           | Account                                                    |                                     |                                                          |        | Back Submit Registration |
|                           | Account                                                    |                                     |                                                          |        | Back Submit Registration |
|                           | Account                                                    |                                     |                                                          |        | Back Submit Registratio  |
|                           | Account                                                    |                                     |                                                          |        | Back Submit Registratio  |

Review information provided, and click "Submit Registration."

# **User Registration-Continued**

| Default Portal*:          | Medsolutions                           |                 | USER REGISTRATION                                                                                                    | ~                     |   |
|---------------------------|----------------------------------------|-----------------|----------------------------------------------------------------------------------------------------|-----------------------|---|
|                           |                                        |                 | User Access Agreement                                                                                                    | *Required             |   |
|                           |                                        |                 | eviCore<br>Provider/Customer Access Agreement for Web-Based Applications                                                                                                    | ^                     |   |
| UserName:                 | MYoder                                 |                 | This Provider/Customer Access Agreement for Web-Based Applications (",<br>Agreement") contains the terms and conditions for use by Provider/Custon<br>web-based applications provided by eviCore through its Web Site. This Ac                                                                                                    | ners of the cess      | - |
| Email:<br>Account Type:   | evicorejedi1234@gmail.com<br>Physician |                 | Agreement applies to Provider/Customer and all employees and/or agents<br>access to ev/Core's web-based applications by utilizing a User ID and Pers<br>Identification Number ("PIN"), Security Password, or other security device<br>by eviCore, hereinafter referred to as "Users."                                                                                               | sonal                 | F |
| First Name:<br>Last Name: | Mallory<br>Yoder                       |                 | To obtain access to eviCore's Web Site applications, User must first read a<br>to this Access Agreement. After reviewing these documents, User will be a<br>accept the Access Agreement by checking the "Accept Terms and Condition<br>box. If User accepts, this will result in a binding contract between User and                                                                | sked to<br>ons" check |   |
| Provider Information      |                                        |                 | just as if User had physically signed the Access Agreement.<br>Each and every time User accesses eviCore's web-based applications, Us<br>to be bound by this Access Agreement, as it may be amended from time to                                                                                                    |                       |   |
| Physician FirstName:      | TEST                                   | Physician LastN | <ol> <li>Limited License. Upon acceptance, eviCore grants Provider/Customer<br/>revocable, nonexclusive, and nontransferable limited license to acces-<br/>electronically eviCore's web-based applications only so long as<br/>Provider/Customer is currently bound by a Provider/Customer Agreem<br/>used herein a "Provider/Customer Agreement" is an agreement to pro</li> </ol> | s<br>nent (as         |   |
| State:                    | TN                                     | Tax ID:         | care/medical services to members of health plans for which eviCore p<br>acrought services, we ben it is with eviCore directly or said health j<br>The determine services to anytic and eviCoreb web bened applications                                                                                                    | rovides 🗸 🗸           |   |

Accept the Terms and Conditions, and click "Submit."

# **User Registration-Continued**

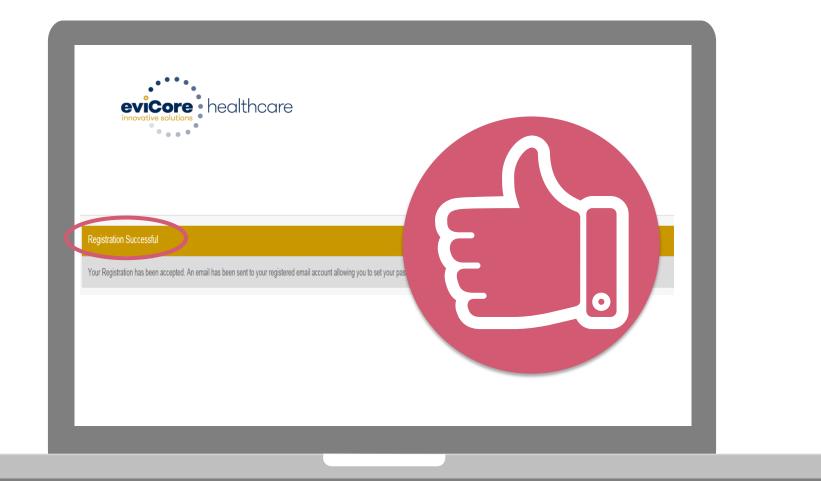

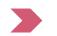

You will receive a message on the screen confirming your registration is successful. You will be sent an email to create your password.

# **Create a Password**

Your password must be at least (8) characters long and contain the following:

Uppercase letters

Lowercase letters

#### Numbers

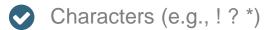

| evicore healthcare                                                                                                    |            |
|----------------------------------------------------------------------------------------------------|------------|
|                                                                                                    |            |
| Password Maintenance                                                                                                    |            |
| Please set up a new password for your account.                                                                                                    |            |
| Note: The password must be at least 8 characters long and contains the following categories: Uppercase letters, Lowercase letters, Numbers and special characters. | * Required |
| New Password* Passe enter New Passued                                                                                                    |            |
| Confirm New Passworth                                                                                                    |            |
| Save                                                                                                    |            |
|                                                                                                    |            |
|                                                                                                    |            |
|                                                                                                    |            |
|                                                                                                    |            |
|                                                                                                    |            |

# Account Log-In

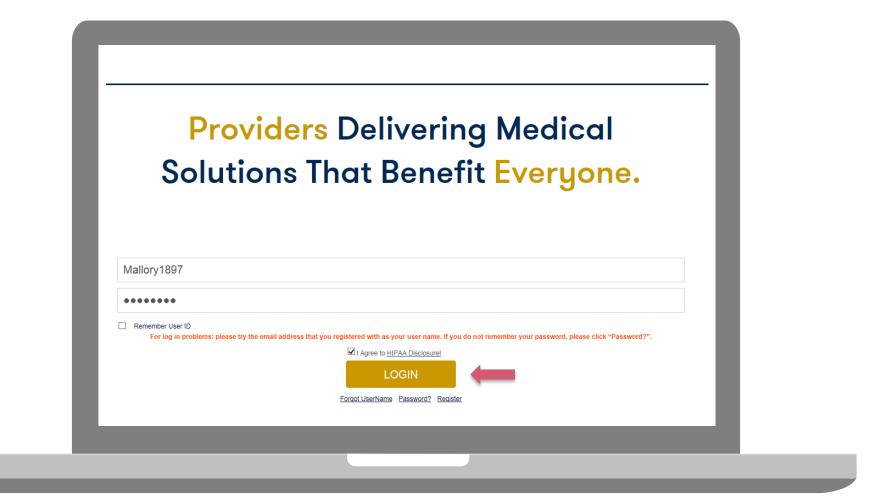

To log-in to your account, enter your User ID and Password. Agree to the HIPAA Disclosure, and click "Login."

# **Account Overview**

# **Welcome Screen**

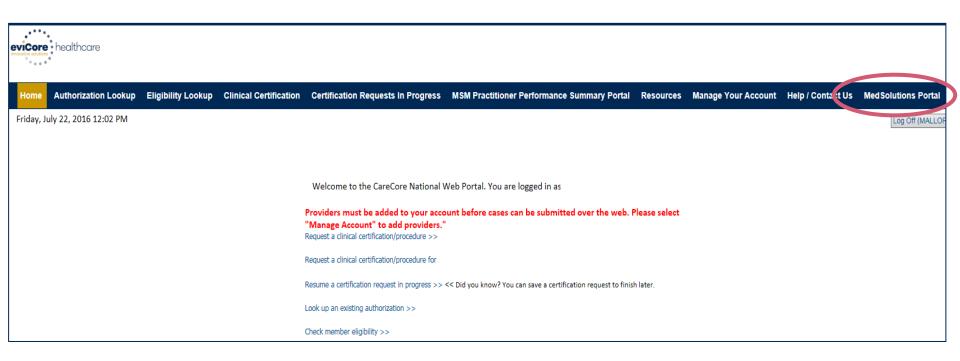

Providers will need to be added to your account prior to case submission. Click the "Manage Account" tab to add provider information.

<u>Note</u>: You can access the MedSolutions Portal at any time if you are registered. Click the MedSolutions Portal button on the top right corner to seamlessly toggle back and forth between the two portals without having to log-in multiple accounts for other Programs. \*Lab Program is not on MedSolutions Portal.

# **Add Practitioners**

| Office Name:   | Bluffton                                        | Change Password | Edit Account |  |
|----------------|-------------------------------------------------|-----------------|--------------|--|
| Address:       | 400 Buckwalter Place Blvd<br>Bluffton, SC 29910 |                 |              |  |
| Primary Contac | :t:                                             |                 |              |  |
| Email Address: |                                                 |                 |              |  |
|                |                                                 |                 |              |  |
| Add Provider   |                                                 |                 |              |  |
| Click Column H | eadings to Sort                                 |                 |              |  |
|                | n file                                          |                 |              |  |
| No providers o |                                                 |                 |              |  |

Click the "Add Provider" button.

# **Add Practitioners**

| Add Practition      |                                                                                                   |
|---------------------|---------------------------------------------------------------------------------------------------|
|                     | rmation and find matches.<br>ering genetic testing Lab site, enter Lab Billing NPI, State and Zip |
| Practitioner NPI    |                                                                                                   |
| Practitioner State  |                                                                                                   |
| Practitioner Zip    |                                                                                                   |
| Find Matches Cancel |                                                                                                   |
|                     |                                                                                                   |
|                     |                                                                                                   |
|                     |                                                                                                   |

. . . . . . . . . . . .

Enter the Provider's NPI, State, and Zip Code to search for the provider record to add to your account. You are able to add multiple Providers to your account.

# **Adding Practitioners**

|                              | where the second second second second |                                      |                  | Certino | ation R | equests In Prog  | ress MSM Practitioner   |  |
|------------------------------|---------------------------------------|--------------------------------------|------------------|---------|---------|------------------|-------------------------|--|
|                              | , March U4, 2                         | 2015 4:39 PM                         |                  |         |         |                  |                         |  |
|                              |                                       |                                      |                  |         |         |                  |                         |  |
| Add Pra                      | ctitione                              | r                                    |                  |         |         |                  |                         |  |
|                              |                                       |                                      |                  |         |         |                  |                         |  |
| This followi<br>practitioner | ng practition<br>you would li         | er record(s) were<br>ke to register? | found to match t | the rec | lueste  | d NPI. Is this t | he                      |  |
| Practitioner<br>Name         | NPI                                   | Address                              | City             | State   | Zip     | Phone            | Fax                     |  |
| John Smith                   | 0123456789                            | 123 Test Street                      | Franklin         | ΤN      | 37067   | (000)_000-0000   | . <b>(111) 111-1111</b> |  |
| Add This Practi              | tioner Cancel                         |                                      |                  |         |         |                  |                         |  |
|                              |                                       |                                      |                  |         |         |                  |                         |  |
|                              |                                       |                                      |                  |         |         |                  |                         |  |
|                              |                                       |                                      |                  |         |         |                  |                         |  |
|                              |                                       |                                      |                  |         |         |                  |                         |  |
|                              |                                       |                                      |                  |         |         |                  |                         |  |
|                              |                                       |                                      |                  |         |         |                  |                         |  |

Select the matching record based upon your search criteria

# **Manage Your Account**

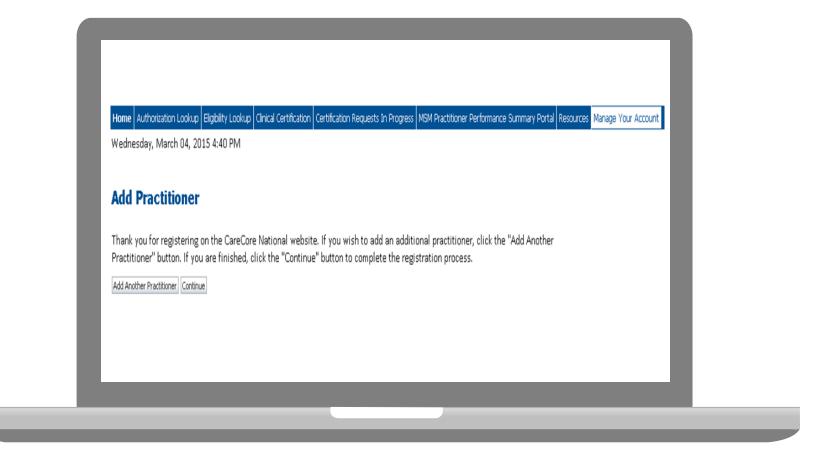

- Once you have selected a practitioner, your registration will be completed. You can then access the "Manage Your Account" tab to make any necessary updates or changes.
- You can also click "Add Another Practitioner" to add another provider to your account.

36

# **Case Initiation**

### **Initiating A Case**

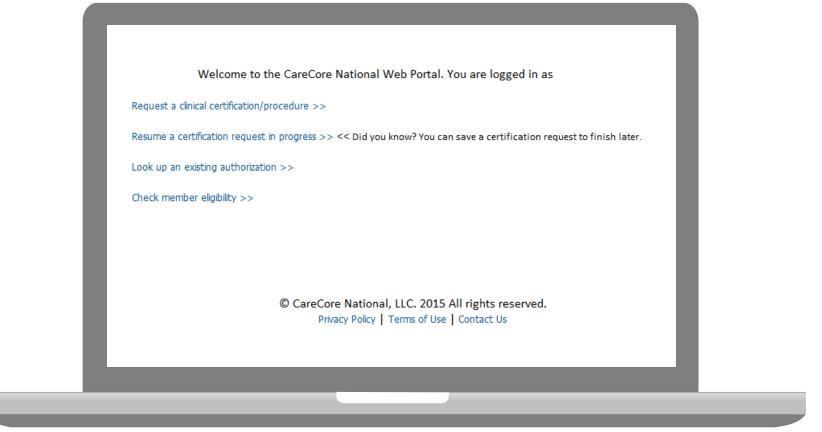

• Choose "request a clinical certification/procedure" to begin a new case request.

#### **Select Program**

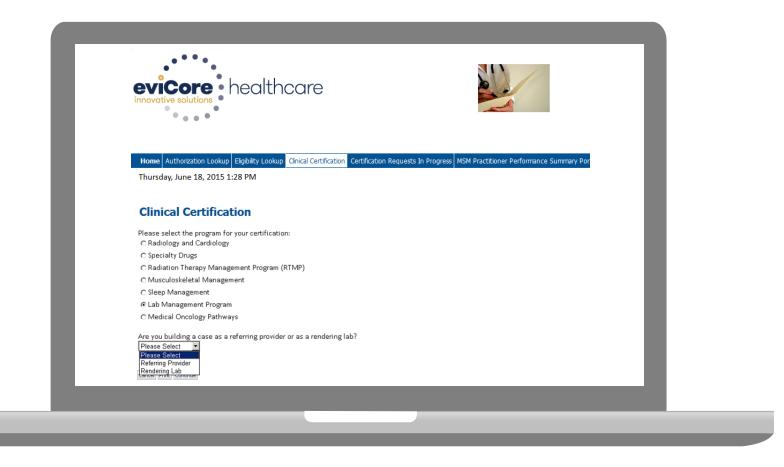

Select the **Program** for your certification.

#### **Select Health Plan**

| evicore<br>innovative solutions                            | ealthcare                                                                                                    |                                       |                                      |        |
|------------------------------------------------------------|----------------------------------------------------------------------------------------------------|---------------------------------------|--------------------------------------|--------|
| Home Authorization Lookup E<br>Thursday, June 18, 2015 1:2 | Clinical Certification       Certification         8 PM       Clinical Certification         Please select the health plan for which you wo plan at the number found on the member's ide is necessary.       Please Select a Health Plan          Please Select a Health Plan | ould like to build a case. If the hea | alth plan is not shown, please conta | ct the |
|                                                            |                                                                                                    |                                       |                                      |        |

The Lab Management Program Health Plans available for online requests will appear in the dropdown menu.

## **Submitter – Rendering Lab**

| evicore healthc                                                                                        |                                                                                                    |   |
|----------------------------------------------------------------------------------------------------|----------------------------------------------------------------------------------------------------|---|
| Home         Authorization Lookup         Eligibility Lookup           Thursday, June 18, 2015 1:28 PM | Certification Certification Requests In Progress MSM Practitioner Performance Summary Por                              |   |
| 10% Complete                                                                                           | <ul> <li>Clinical Certification</li> <li>Do you have the ordering physician's NPI Number?</li> <li>Yes C No</li> </ul> |   |
|                                                                                                    | SUBMIT<br>Cancel Print                                                                                                 |   |
|                                                                                                    | Clinical Certification                                                                                                 |   |
|                                                                                                    | Enter NPI Number                                                                                                    |   |
|                                                                                                    | Cancel Print                                                                                                    | _ |

The Ordering Provider NPI must be entered to build a case online.

### **Submitter – Referring Provider**

| evicore healt                                                                 | ncare Provider Web Portal                                                                                                    |
|-------------------------------------------------------------------------------|----------------------------------------------------------------------------------------------------|
| Home Authorization Lookup Eligibility Look<br>Thursday, June 18, 2015 1:30 PM | up       Cinical Certification       Resources       Manage Your Account         Clinical Certification         Select the practitioner or group for whom you want to build a case. If the practitioner, group, or lab for whom you wish to build a Filter Last Name or NPI:       Pluter CLEAR FILTER         Selected Physician       Physician |
|                                                                               | Cancel Back Print Continue                                                                                                    |

Select the **Practitioner/Group** for whom you want to build a case.

### **Select Address**

. . . . .

| althcare                                                                                                    |                                                                                                    |                                                                                                    |      |                                      |                    |                                                        |
|----------------------------------------------------------------------------------------------------|----------------------------------------------------------------------------------------------------|----------------------------------------------------------------------------------------------------|------|--------------------------------------|--------------------|--------------------------------------------------------|
|                                                                                                    |                                                                                                    |                                                                                                    | 1000 |                                      |                    |                                                        |
|                                                                                                    |                                                                                                    | Provider Web Portal                                                                                                    |      |                                      |                    | _                                                      |
| ty Lookup Cinical Certification Certification                                                               | n Requests In Progress MSM Practitioner Performance Summ                                                                                                    | ary Portal Resources Manage Your Account                                                                                                    |      |                                      | Log Off (APALKHII) | 1)                                                     |
|                                                                                                    |                                                                                                    |                                                                                                    |      |                                      |                    |                                                        |
| 2. In the opinion of a<br>treatment requests<br>You selected PALKHIWALA, A<br>Please select the health plan | Id seriously jeopardize the life or health of<br>provider, with knowledge of the member's<br>ed in the prior authorization.<br>ARUN, NPI 120587849<br>for which you would like to build a case. If the heal<br>the member's identification card to determine if c | medical condition, indicates a delay in the second second se |      | er to severe pain that cannot be ade | quately ma         | le requests for services<br>inaged without the care or |

## **Submitter – Rendering Lab**

| ••••                                                                              |                                                                                                 |  |
|-----------------------------------------------------------------------------------|-------------------------------------------------------------------------------------------------|--|
| Home Authorization Lookup Eligibility Lookup C<br>Thursday, June 18, 2015 1:28 PM | nical Certification Certification Requests In Progress MSM Practitioner Performance Summary Por |  |
|                                                                                   | Clinical Certification                                                                          |  |
| 30% Complete                                                                      | Physician's Name [?]                                                                            |  |
| Physician and NPI                                                                 | Who to Contact Peter [?]                                                                        |  |
|                                                                                   | Fax [                                                                                           |  |
|                                                                                   | Phone [?]                                                                                       |  |
|                                                                                   | Ext. [?]                                                                                        |  |
|                                                                                   | Cell Phone                                                                                      |  |
|                                                                                   | Email                                                                                           |  |
|                                                                                   | Cancel Back Print Continue                                                                      |  |

You will then enter the information requested.

#### **Patient Selection**

| Fa              | tient Information                                                                                                    | _   |
|-----------------|----------------------------------------------------------------------------------------------------|-----|
| Book, JOHN EDIT | Clinical Certification Patient ID: Date Of Birth: MM/DD/YYYY Patient Last Name Only: DO NOT INCLUDE ALPHA PREFIX. ENTER NUMERIC DIGITS ONLY. ELIGIBILITY LOOKUP | [2] |
|                 | Cancel Back Print                                                                                                    |     |

Enter the member information including the Patient ID number, date of birth, and patient's last name. Click "Eligibility Lookup."

#### **Clinical Details**

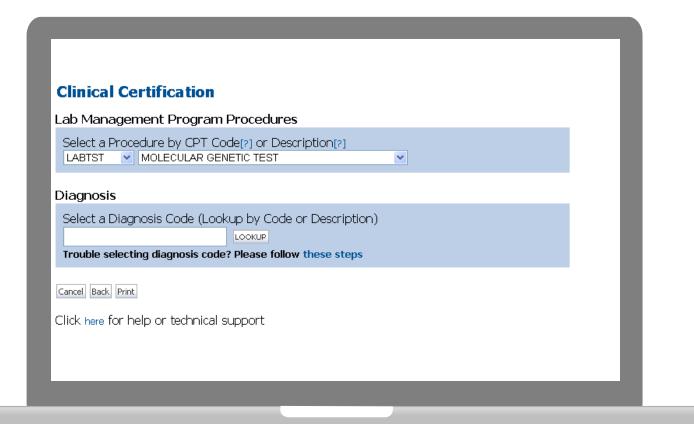

#### **Verify Service Selection**

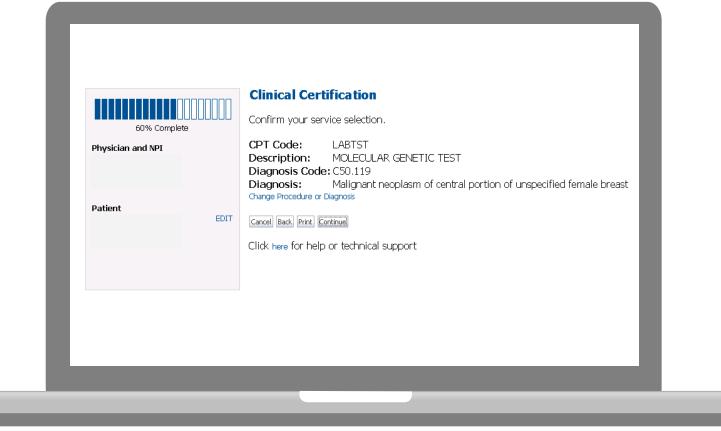

#### **Site Selection – Referring Provider Submitters**

| Home Authorization Lookup Eligibility Lookup  | up Cinical Certification Certification Requests In Progress Physician Otoria M                                                                                                    | Nervice Your Account Cardology Accrowal Report                                                                                                |
|-----------------------------------------------|----------------------------------------------------------------------------------------------------|----------------------------------------------------------------------------------------------------|
| Tuesday, April 15, 2014 4:03 PM               |                                                                                                    | Lag Off (ROSHA/                                                                                                    |
| EDET<br>Perierri<br>Service<br>4/15/2014 EDET | Clinical Certification The locations listed below are within 25 miles from the n order. If the location you would like to send your patient location using the Specific Site Search parameters below. Specific Site Search Use the fields below to search for specific sites. For best options are by name plus zip or name plus city. You may portion of the name and we will provide you the site nam NPt Zip Code: 10016 TiN: Gity: | to is not on this list, you can search for that<br>results, search by NPI or TIN. Other search<br>search a partial site name by entering some |
|                                               | Name                                                                                                    | Address                                                                                                    |
|                                               | SRECT                                                                                                    |                                                                                                    |
|                                               | SRECT                                                                                                    |                                                                                                    |
|                                               | SALCT                                                                                                    |                                                                                                    |
|                                               | NLET                                                                                                    |                                                                                                    |
|                                               | Cancel Beck Pret                                                                                                    |                                                                                                    |

Select the appropriate site for the request.

#### **Site Selection for Rendering Lab Submitters**

| 80% Complete                                                                   | Clinical Certification Select Site: |         | L |
|--------------------------------------------------------------------------------|-------------------------------------|---------|---|
| Patient                                                                        | Clinical Certification              |         |   |
| Service EDIT<br>LABTST MOLECULAR GENETIC TEST<br>174.9 MALIGN NEOPL BREAST NOS | Select Site: GO FIND NEW SITE       | Address | L |
|                                                                                | SELECT<br>Cancel Back Print         |         |   |
|                                                                                | Cancel Back Print                   |         |   |

- The site added to your account will be in the drop down menu selection.
- Click "GO" when ready.

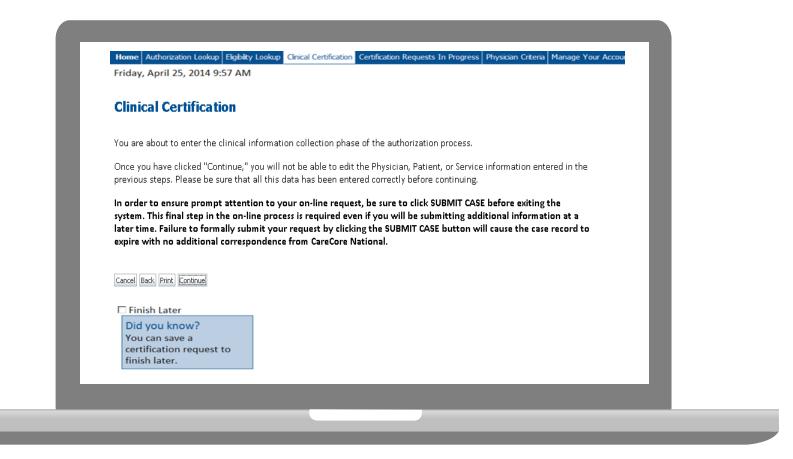

- Verify all information entered and make any needed changes prior to moving into the clinical collection phase of the prior authorization process. <u>You will not have the</u> <u>opportunity to make changes after that point.</u>
- Once you have entered the clinical collection phase of the case process, you can save the information and return within (2) business days to complete.

### Single or Multi CPT Code and Collection Date

#### **Clinical Certification**

Some tests can be automatically authorized by responding to a set of specific clinical questions. In order to determine the right clinical questions to ask, we need to know exactly whic considered. The next several questions guide test and CPT code selection. Each step includes an option to bypass the question if you do not know the answer. If you need assistance, y -879-8317.

How will the test be billed?
 A single CPT/HCPCS code for the entire test
 More than one CPT/HCPCS codes (a panel, profile, or group of tests performed together and billed with multiple procedure codes)
 I do not know the CPT/HCPCS code(s) associated with this test (This option allows you to describe the test and provide general clinical information for manual review.)

Has the specimen been collected? C Yes C No C Unknown

Ollection date (if the specimen has already been collected):

SUBMIT

#### **Test Identification**

#### Single CPT Code

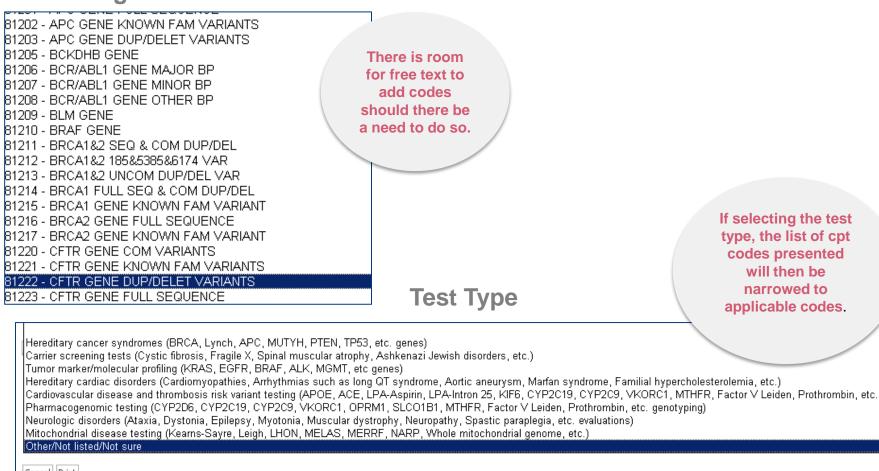

Cancel Print

Select the Single CPT Code or Select by Test Type

Ō

## **Clinical Questions**

| Operation of the second state of the second state of the second st | <ol> <li>Provide the indication for this test</li> <li>Describe the patient's signs and symptoms<br/>(if none, write not applicable)</li> </ol>                                                                                                    |
|----------------------------------------------------------------------------------------------------|----------------------------------------------------------------------------------------------------|
|                                                                                                    | <ol> <li>Describe any relevant testing or procedure<br/>results for this patient.(if none, write not<br/>applicable)</li> </ol>                                                                                                    |
| Describe the patient's signs and symptoms (if none, write not applicable)                                                                                                    | <ol> <li>Describe the patient's relevant family<br/>history, if applicable to the requested test;<br/>including clinical findings, diagnoses, and/or<br/>test results. If not relevant to the requested<br/>test, write not applicable.</li> </ol> |
|                                                                                                    | <ol> <li>Describe how the results of this requested<br/>test will be utilized in the patient's care.</li> </ol>                                                                                                    |
| Describe any relevant testing or procedure results for this patient. (If none, wr                                                                                                    | <ol> <li>Add any additional comments which may be<br/>relevant, and may not fit into the above<br/>information.</li> </ol>                                                                                                    |

## **Additional Information**

| ●ls the<br>Ciwc<br>Ciwc<br>Ciwc<br>Ciwc<br>Ciha | ical Certification<br>ere any additional information specific to the member's condition<br>ould like to upload a document<br>ould like to enter additional notes in the space provided<br>ould like to upload a document and enter additional notes<br>ave no additional information to provide at this time<br>text in the space provided below or both. | you would like to provide?                                                                              |        |
|-------------------------------------------------|----------------------------------------------------------------------------------------------------|----------------------------------------------------------------------------------------------------|--------|
| Addit                                           | tional Information - Notes:                                                                                                    | Uploading a completed <b>Test</b><br><b>Requisition Form</b> (TRF) is<br>saver for most online lab site | a time |
|                                                 | ay upload a document from your computer (PDF or Word less<br>tional Upload Document:<br>Browse                                                                                                    | τhan 5MB)                                                                                               |        |
| _                                               |                                                                                                    |                                                                                                    |        |

If additional information is required, you will have the option to either upload documentation, enter information into the text field, or contact us via phone.

Multiple documents can be uploaded at no larger than 5MB each.

#### **Immediate Case Status**

| Your case has been A                | pproved.               |                  |   |  |
|-------------------------------------|------------------------|------------------|---|--|
| Provider Name:                      |                        | Contact:         |   |  |
| Provider Address:                   |                        | Phone<br>Number: |   |  |
|                                     |                        | Fax Number:      |   |  |
| Patient Name:<br>Insurance Carrier: |                        | Patient Id:      |   |  |
| Site Name:                          |                        | Site ID:         | £ |  |
| Site Address:                       |                        |                  |   |  |
| Primary Diagnosis Code:             |                        | Description:     |   |  |
| Secondary Diagnosis<br>Code:        |                        | Description:     |   |  |
| CPT Code:                           |                        | Description:     |   |  |
| Modifier:                           |                        |                  |   |  |
| Authorization Number:               |                        |                  |   |  |
| Review Date:                        |                        |                  |   |  |
| Expiration Date:                    |                        |                  |   |  |
| Status:                             | Your case has been App | proved           |   |  |

Continue

Print

Case status and a reference number will be presented upon case submission. The option to print this information is available.

### **Building Additional Cases**

| Home Authorization Lookup Eligibility Lookup Chical Certification | Certification Requests in Progress MSM Practitioner Performance Summary Portal Resources Manage Your Account |   |
|-------------------------------------------------------------------|----------------------------------------------------------------------------------------------------|---|
| Thursday, March 05, 2015 10:15 AM                                 |                                                                                                    |   |
| Clinical Certification                                            |                                                                                                    | _ |
| Thank you for submitting a request for clinical certificatio      | n. Would you like to:                                                                                        | _ |
| Return to the main menu                                           |                                                                                                    |   |
| Start a new request     Resume an in-progress request             |                                                                                                    |   |
| <ul> <li>underweise des auf beidhabens understen.</li> </ul>      |                                                                                                    |   |
| You can also start a new request using some of the same           | information.                                                                                                 |   |
| Start a new request using the same:                               |                                                                                                    |   |
| C Program                                                         |                                                                                                    |   |
| C Provider                                                        |                                                                                                    |   |
| C Program and Provider                                            |                                                                                                    |   |
| @ Program and Health Plan                                         |                                                                                                    |   |
|                                                                   |                                                                                                    |   |
| Is this request also for the same:                                |                                                                                                    |   |
| Provider Member                                                   | Procedure Same Program and Health Plan only (new provider, member, and procedure)                            |   |
|                                                                   |                                                                                                    |   |
|                                                                   |                                                                                                    |   |
|                                                                   |                                                                                                    |   |

Once a case has been submitted for clinical certification, you can return to the Main Menu, resume an in-progress request, or start a new request. You can indicate if any of the previous case information will be needed for the new request.

#### Authorization look up

. . . . .

| eviCore healthcare              |                                           |                                    |                                   |                                          |
|---------------------------------|-------------------------------------------|------------------------------------|-----------------------------------|------------------------------------------|
| Home Authorization Lookup       | Eligibility Lookup Clinical Certification | Certification Requests In Progress | MSM Practitioner Performance Summ | ary Portal Resources Manage Your Account |
| Tuesday, November 22, 2016 2:30 | ) PM                                      |                                    |                                   |                                          |
| Authorization Looku             | -                                         |                                    |                                   |                                          |
| Search by Member Inform         |                                           |                                    |                                   |                                          |
| REQUIRED FIELDS                 |                                           |                                    | Search by Authorization           | on Number/ NPI                           |
| Healthplan:                     |                                           | $\checkmark$                       | REQUIRED FIELDS                   |                                          |
| Provider NPI:                   |                                           |                                    | Provider NPI:                     | ×                                        |
|                                 |                                           |                                    | Auth/Case Number:                 |                                          |
| Patient ID:                     |                                           |                                    | Search                            |                                          |
| Patient Date of Birth:          | MM/DD/YYYY                                |                                    |                                   |                                          |
| OPTIONAL FIELDS                 |                                           |                                    |                                   |                                          |
| Case Number:                    |                                           |                                    |                                   |                                          |
| or                              |                                           |                                    |                                   |                                          |
| Authorization Number:           | . ×                                       |                                    |                                   |                                          |

- Select Search by Authorization Number/NPI. Enter the provider's NPI and authorization or case number. Select Search.
- You can also search for an authorization by Member Information, and enter the health plan, Provider NPI, patient's ID number, and patient's date of birth.

#### **Authorization Status**

#### **Authorization Lookup**

#### New Security Features Implemented

| Authorization Number: |                        |
|-----------------------|------------------------|
| Case Number:          |                        |
| Status:               | Approved               |
| Approval Date:        | 3/23/2016 12:00:00 AM  |
| Service Code:         | LABTST                 |
| Service Description:  | MOLECULAR GENETIC TEST |
| Site Name:            | GENOMIC HEALTH INC     |
| Expiration Date:      | 5/22/2016              |
| Date Last Updated:    | 3/23/2016 2:01:18 PM   |
| Correspondence:       | VIEW CORRESPONDENCE    |

#### Procedures Requested and Approved

| Procedure | Description                | Qty Requested | Qty Approved | Modifier(s) | Delete |
|-----------|----------------------------|---------------|--------------|-------------|--------|
| 81220     | CFTR GENE COM VARIANTS     | 1             | 0            |             |        |
| 81243     | FMR1 GENE DETECTION        | 1             | 1            |             |        |
| 81244     | FMR1 GENE CHARACTERIZATION | 1             | 1            |             |        |

## **Eligibility Look Up**

| eviCore<br>innovative solutions                                                  | healthcare                                                                                                    |
|----------------------------------------------------------------------------------|----------------------------------------------------------------------------------------------------|
| Home Authorization Lookup<br>Thursday, June 18, 2015 3                           | Eligibility Lookup Clinical Certification Certification Requests In Progress MSM Practitioner Performance Sum<br>:22 PM                                 |
| Eligibility Lookup                                                               |                                                                                                    |
| Health Plan:<br>Patient ID:<br>Member Code:                                      |                                                                                                    |
| Cardiology Eligibility:<br>Radiology Eligibility:<br>Radiation Therapy Eligibili | Medical necessity determination required.<br>Precertification is Required<br>ty: Medical necessity determination required.                              |
| Sleep Management Eligibi Print Done Search Again                                 | lity: Medical necessity determination required.                                                                                                    |
|                                                                                  | in portions of this website are accessible only by authorized users and unique identifying credentials, and may cor<br>portions is STRICTLY PROHIBITED. |

# **Provider Resources**

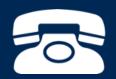

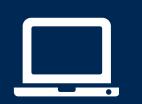

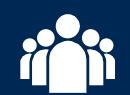

| ſ |  |
|---|--|
|   |  |
|   |  |
|   |  |
|   |  |

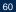

#### **Evidence-Based Criteria**

# Comprehensive Lab Program Policy Manual: <u>https://www.evicore.com/healthplan/HNE\_lab</u>

| evicore healthcare |                                                                                    |                                                                     | LOGIN: PROVIDERS   PLANS Search Q<br>Clinical Guidelines and Forms |                      |                  |
|--------------------|------------------------------------------------------------------------------------|---------------------------------------------------------------------|--------------------------------------------------------------------|----------------------|------------------|
| ABOUT              | APPROACH                                                                           | SOLUTIONS ~                                                         | RESOURCES 🛩                                                        | MEDIA                | CAREERS          |
| Overvi             | ew   The Benefits For Everyone   Cri                                               | teria Easy Approval   <mark>FAQs</mark>   Clinica                   | Il Guidelines   Online Forms & I                                   | Resources            |                  |
| A lis              |                                                                                    | <b>The more we know, the</b><br>It the Lab Management program are p |                                                                    |                      | Contact Us page. |
| How are            | e policies created and updated?                                                    |                                                                     |                                                                    |                      | +                |
| What c             | laims are subject to claims review                                                 | ?                                                                   |                                                                    |                      | +                |
| How do             | es eviCore handle large gene pan                                                   | els?                                                                |                                                                    |                      | +                |
| What if            | l have a question about a prior au                                                 | athorization result?                                                |                                                                    |                      | +                |
| How do             | l request copies of utilization revi                                               | ew guidelines?                                                      |                                                                    |                      | ×                |
|                    | est copies of utilization review criterio<br>99-8160, Attention: Request for Crite | a, please complete this <mark>form</mark> and sub<br>ria.           | omit the request via email to <b>re</b>                            | qcriteria@evicore.co | om or fax it to  |

61

### eviCore Provider Blog Series

- The eviCore blog series focuses on making processes more efficient and easier to understand by providing helpful tips on how to navigate prior authorizations, avoid peer-to-peer phone calls, and utilize our clinical guidelines.
- You can access the blog publications from the Media tab or via the direct link at <u>https://www.evicore.com/pages/media.aspx</u>.

|       | eviCore healthcare                                                                                                    |                   |             | VIDERS PLANS S<br>idelines and Forms                                                                                                    | arch Q     |
|-------|----------------------------------------------------------------------------------------------------|-------------------|-------------|----------------------------------------------------------------------------------------------------|------------|
| ABOUT | APPROACH                                                                                                    | SOLUTIONS ~       | RESOURCES 🛩 | MEDIA                                                                                                    | CAREERS    |
|       | FEATURED<br>Clinical Guidelines: a Brief History                                                                                                    |                   |             |                                                                                                    | Ł          |
|       | Blog Post<br>Clinical guidelines advise healthcare profession<br>the most appropriate treatment or care for peop<br>particular condition such as lower back pain or<br>referente guidelines here here | le with a cancer. | Twi         | •••••                                                                                                    | healthcare |
|       | Informally, clinical practice guidelines have been<br>fundamental component of medicine since head<br>discussed how best to manage patients.                                                          |                   |             | VeetS by evicoreho<br>eviCore healthcare @evicoreho<br>How data flows through conv<br>between patient & clinician re<br>important for delivery of care<br>ow.ly/w8sr309ieA4 | ersations  |
|       | READ MORE                                                                                                    |                   | -           | eviCore healthcare @evicorehc<br>eviCore's CMO Dr. Gregg All<br>relieving the pain of prior aut<br>ow.ly/4rPZ309fnaY via @Hea<br>#HIMSS17                                   | n delays   |

#### **Provider Resources: Pre-Certification Call Center**

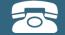

Pre-Certification Call Center

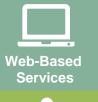

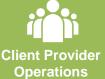

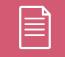

Documents

#### 7:00 AM - 7:00 PM (Local Time): (866) 693-3211

- Clinically urgent requests
- Obtain pre-certification or check the status of an existing case
- Discuss questions regarding authorizations and case decisions
- Change facility or CPT Code(s) on an existing case

#### **Provider Resources: Web-Based Services**

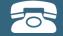

Pre-Certification Call Center

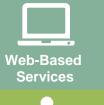

Client Provider Operations

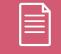

Documents

#### www.evicore.com

To speak with a Web Specialist, call (800) 646-0418 (Option #2) or email portal.support@evicore.com.

- Request authorizations and check case status online 24/7
- Web Portal registration and questions
- Pause/Start feature to complete initiated cases
- Upload electronic PDF/word clinical documents

#### **Provider Resources: Client Provider Operations**

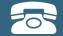

Pre-Certification Call Center

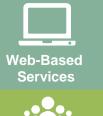

Client Provider Operations

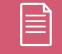

Documents

#### clientservices@evicore.com

- Eligibility issues (member, rendering facility, and/or ordering physician)
- Issues experienced during case creation
- Request for an authorization to be resent to the health plan

#### **Provider Resources: Implementation Document**

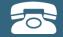

Pre-Certification Call Center

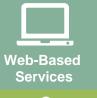

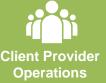

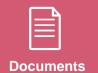

Health New England Implementation site - includes all implementation documents:

#### https://www.evicore.com/healthplan/HNE\_lab

- Provider Orientation Presentation
- **CPT code list of the procedures that require prior authorization**
- Quick Reference Guide
- eviCore clinical guidelines
- FAQ documents and announcement letters

You can obtain a copy of this presentation on the implementation site listed above. If you are unable to locate a copy of the presentation, please contact the Client Provider Operations team at <u>ClientServices@evicore.com</u>.

# **Thank You!**

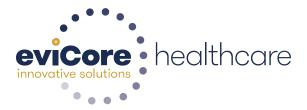